# **DFRWS USA 2023**

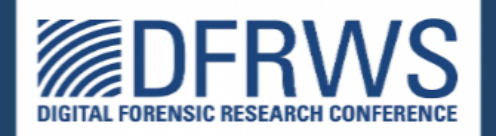

## **Ransomware Simulations: Hands-on Case Studies**

By Ali Hadi & Mariam Khader

Thanks to our sponsers:

- Champlain College
- Cyber 5W
- Leahy Center

# **Our Sponsors**

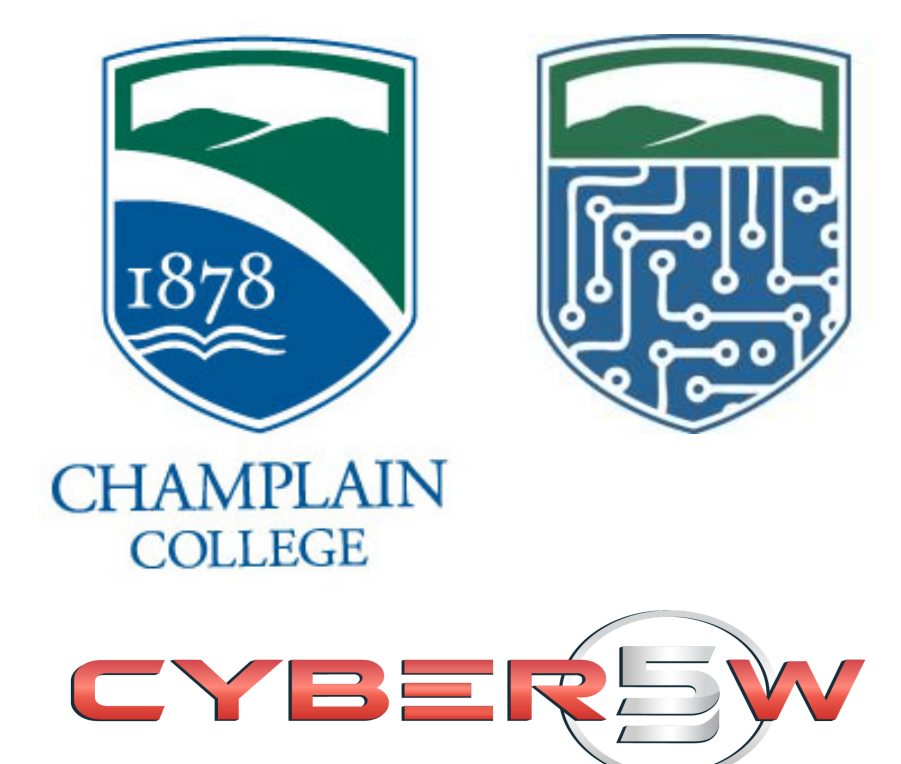

## **Table of Contents**

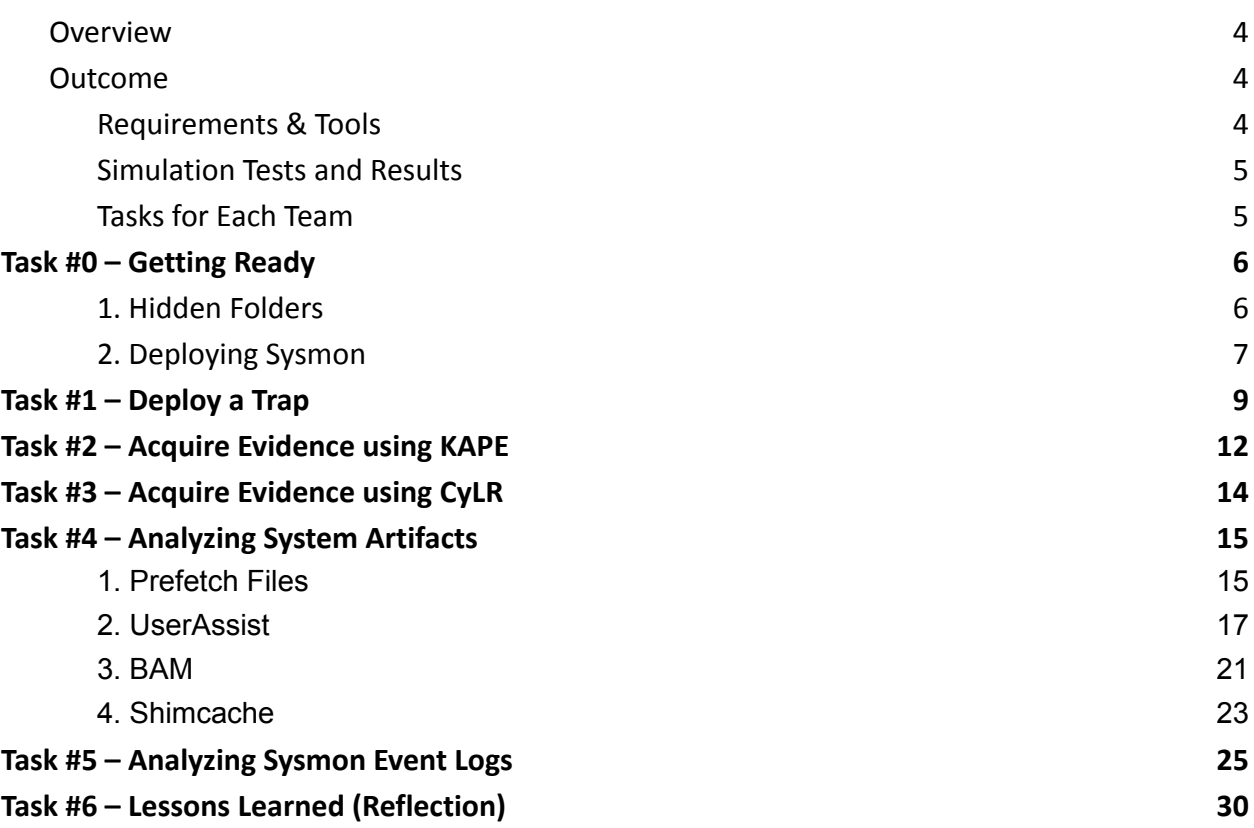

## <span id="page-3-0"></span>**Overview**

In this lab, attendees will be investigating a simulated ransomware attack that uses different Tactics, Techniques, and Procedures (TTPs) to achieve their goal. These TTPs may include, but are not limited to, gathering system information, causing data destruction, impairing defenses, and establishing various types of persistence.

## <span id="page-3-1"></span>**Outcome**

At the end of these tasks, you should be able to Identify the impact of the ransomware attack, recover (if possible), analyze different system artifacts, and detect the attack based on the artifacts and findings:

- Deploy Sysmon for visibility and use for log analysis
- Deploy a simple file/folder trap to monitor files/directories for suspicious activity
- Use KAPE and CyLR for triage
- Analyze different Windows artifacts including Prefetch files, UserAssist, and Event logs
- Use simple tools to locate any beacons or implants that have been deployed by the ransomware
- Locate and remove the threat from the system

## <span id="page-3-2"></span>**Requirements & Tools**

All you need is a system with a browser to connect to our Ransomware Simulation environment. The tools that will be used in this lab are:

- Windows VM with two drives
- Folder [Changes](https://www.nirsoft.net/utils/folder_changes_view.html) View
- [SysInternals](https://docs.microsoft.com/en-us/sysinternals/) / [Process](https://processhacker.sourceforge.io/) Hacker
- Sysmon
- Eric [Zimmerman](https://ericzimmerman.github.io/#!index.md) Tools
- [Hayabusa](https://github.com/Yamato-Security/hayabusa)
- [TimeLine](https://ericzimmerman.github.io/) Explorer
- KAPE & CyLR  $\rightarrow$  hosted on our local webserver

## <span id="page-4-0"></span>**Simulation Tests and Results**

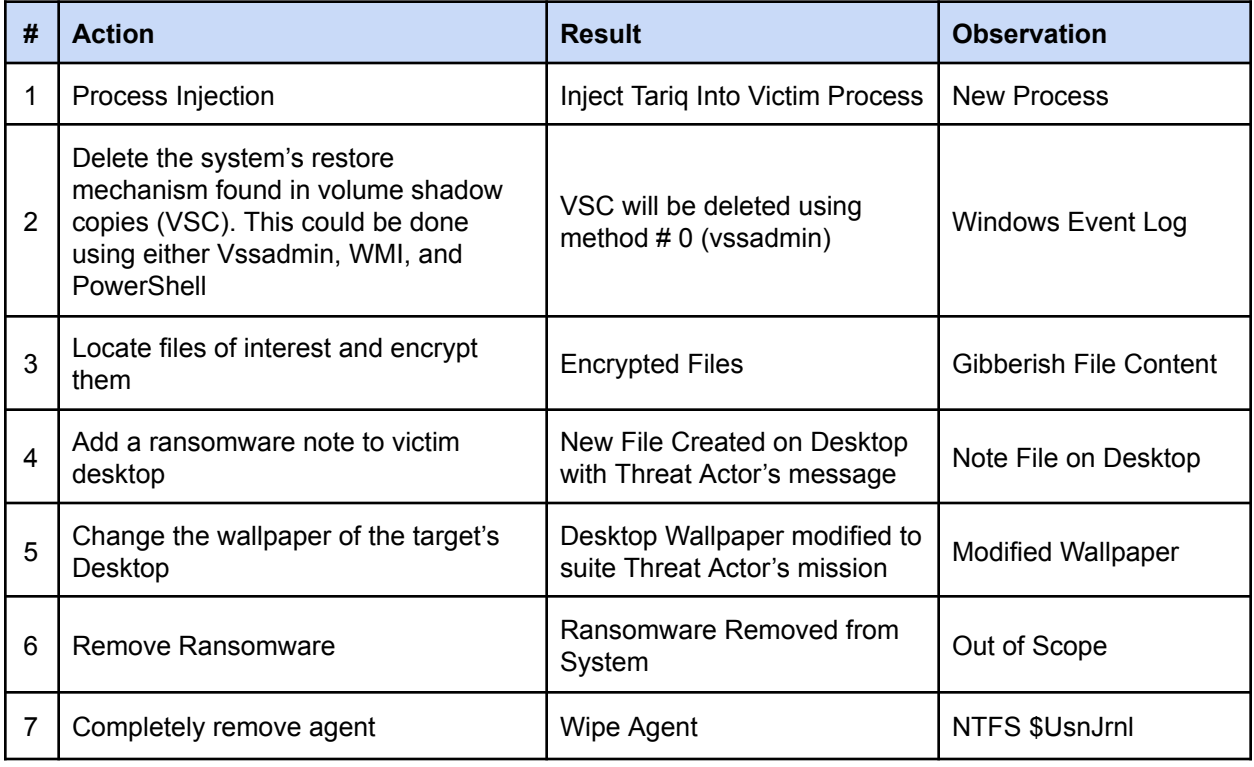

## <span id="page-4-1"></span>**Tasks for Each Team**

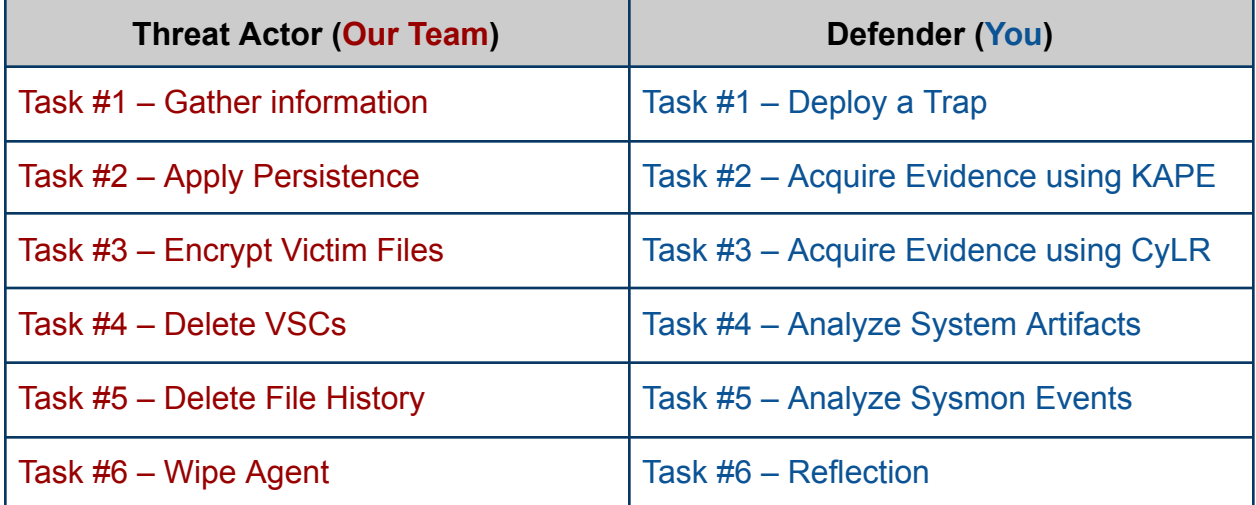

## <span id="page-5-0"></span>**Task #0 – Getting Ready**

## **NOTE: PLEASE DO NOT ALTER THE ENVIRONMENT IN ANY WAY. DO NOT TERMINATE ANY PROCESSES OR CLOSE ANY WINDOWS…**

Please use your browser to connect to the workshop playground. Use the IP address found in table 1 to access your lab Virtual Machine (VM).

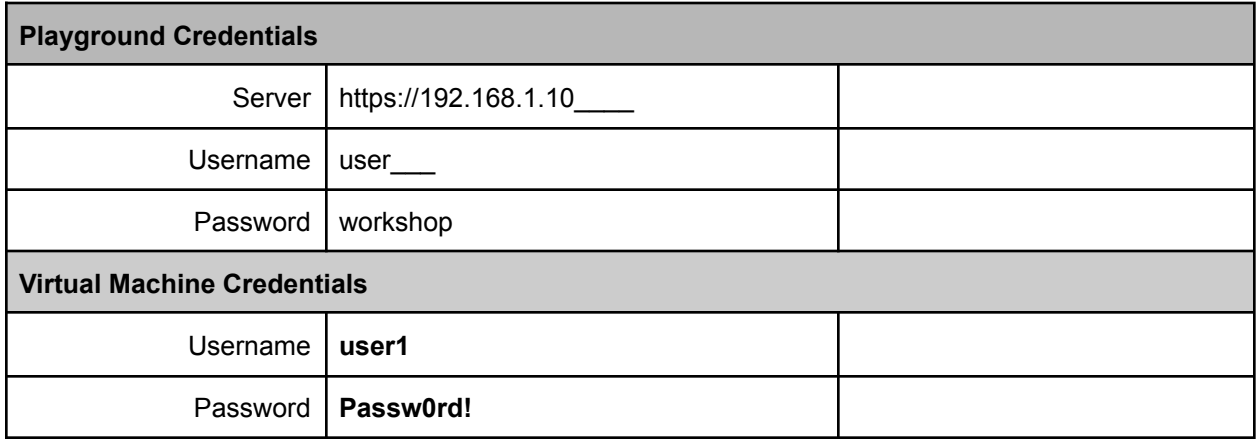

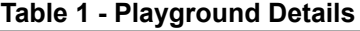

## <span id="page-5-1"></span>**1. Hidden Folders**

For better understanding, please make sure you have all files/folders unhidden. You can do that by going to your **File Explorer**, then to **View**, and then to **Folder Options**. This will bring you to a window similar to the one seen in figure 0.1. Make sure you uncheck all the options that have "Hide" in them.

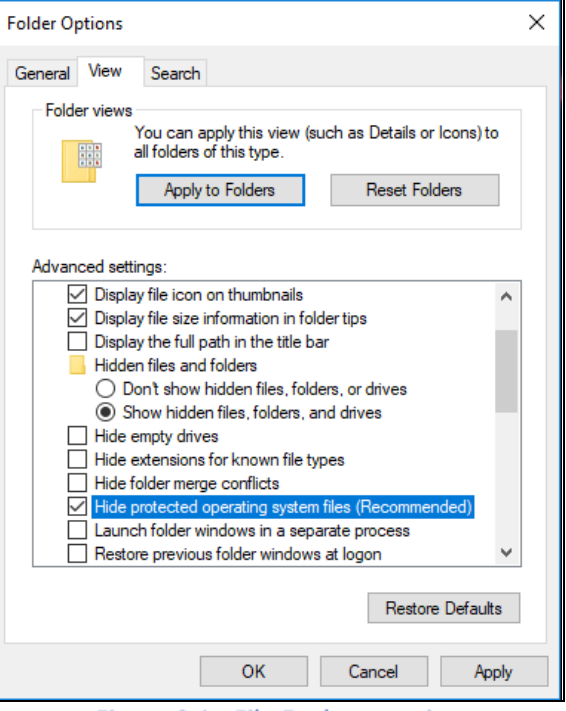

Figure 0.1 - File Explorer options

## <span id="page-6-0"></span>**2. Deploying Sysmon**

In this step we will be deploying Sysmon for further visibility on the system. Before we do that, please create a folder on your C: volume and name it **Tools**. Then go to your E: drive and double click on the Tools2.vhdx file, which should mount the tools volume to your system.. You should find a **SysInternals** folder there. Make sure you copy the Sysmon.exe and extract the configuration file "sysmonconfig-export.xml' both to the **C:\Tools** folder. The configuration file referenced can be seen in figure 0.2.

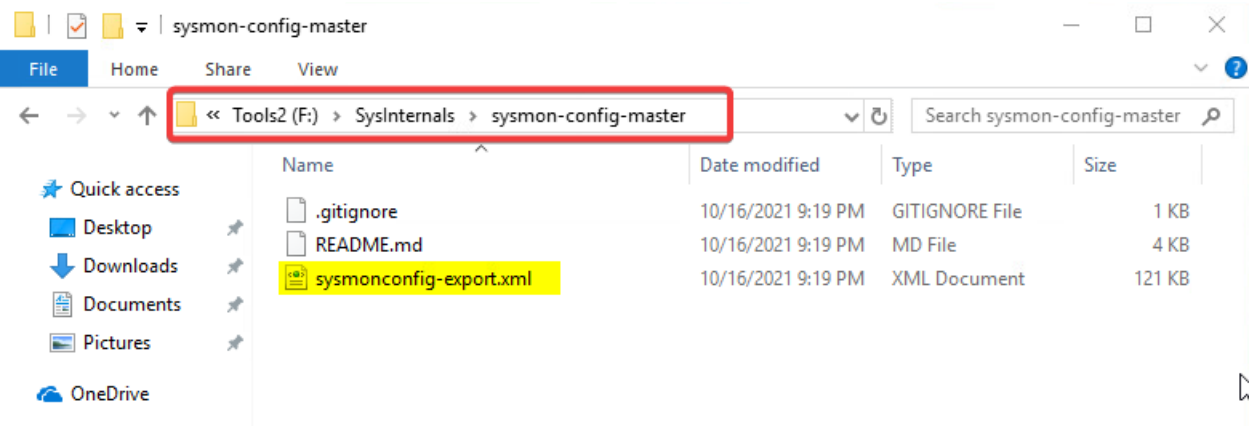

Figure 0.2 - Location where Sysmon's Configuration is located

Open the Sysmon configuration file and search for the rules for loading images "LoadImage" as seen in figure 0.3. Then change the on match keyword from "include" to "exclude". This will make sure we are able to capture all data, especially that we do not have a rule configured for it here.

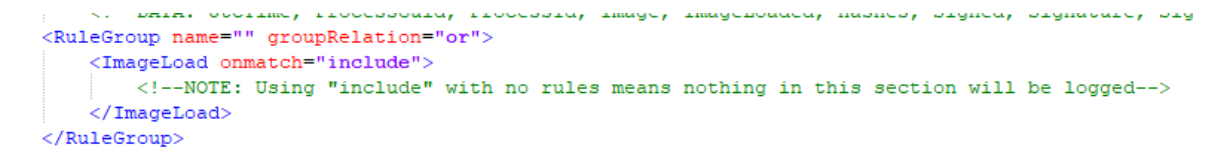

#### Figure 0.3 - ImageLoad Configuration Section

Now in the same configuration file, search for the keyword "ProcessAccess" as seen in figure 0.4 and then make sure you also change the on match keyword from "include" to "exclude".

```
<RuleGroup name="" groupRelation="or">
   <ProcessAccess onmatch="include">
       <!-- NOTE: Using "include" with no rules means nothing in this section will be logged-->
   </ProcessAccess>
</RuleGroup>
```
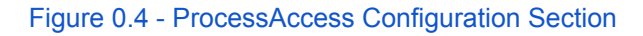

Now you should be ready to install Sysmon, so open cmd.exe with Administrator permissions. and navigate to the C:\Tools folder then run the command below and also seen in figure 0.5. This will install Sysmon with the configurations and should be ready to go. If you want a more detailed method of installing Sysmon, please check the cheatsheet at the end of this document.

#### **>** sysmon.exe -i sysmonconfig-export.xml Administrator: Windows PowerShell  $\equiv$  $\Box$  $\times$ PS C:\Users\user1\Downloads\SysInternals> .\Sysmon.exe -i F:\SysInternals\sysmon-config-master\sysmonconfig-export.xml System Monitor v14.16 - System activity monitor<br>By Mark Russinovich and Thomas Garnier sy nun. wasseneerd and incluse surface<br>Copyright (C) 2014-2023 Microsoft Corporation<br>Using libxml2. libxml2 is Copyright (C) 1998-2012 Daniel Veillard. All Rights Reserved. Sysinternals - www.sysinternals.com Loading configuration file with schema version 4.50 Sysmon schema version: 4.83<br>Configuration file validated. Sysmon installed.<br>Sysmon installed.<br>SysmonDrv installed. Starting SysmonDrv. SysmonDrv started. Starting Sysmon.. Sysmon started. PS C:\Users\user1\Downloads\SysInternals> \_

#### Figure 0.5 - Installing Sysmon

## <span id="page-8-0"></span>**Task #1 – Deploy a Trap**

In this task we will go ahead and configure a simple tool from NirSoft to monitor a directory that is of our interest. Extract and start the tool named Folder [Changes](https://www.nirsoft.net/utils/folder_changes_view.html) View and then configure it to monitor the directories below:

#### **C:\Users\User1\Documents\**

Options → Choose Base Folder

Please make sure that you have your configurations as seen in figure 1.1 and 1.2 below.

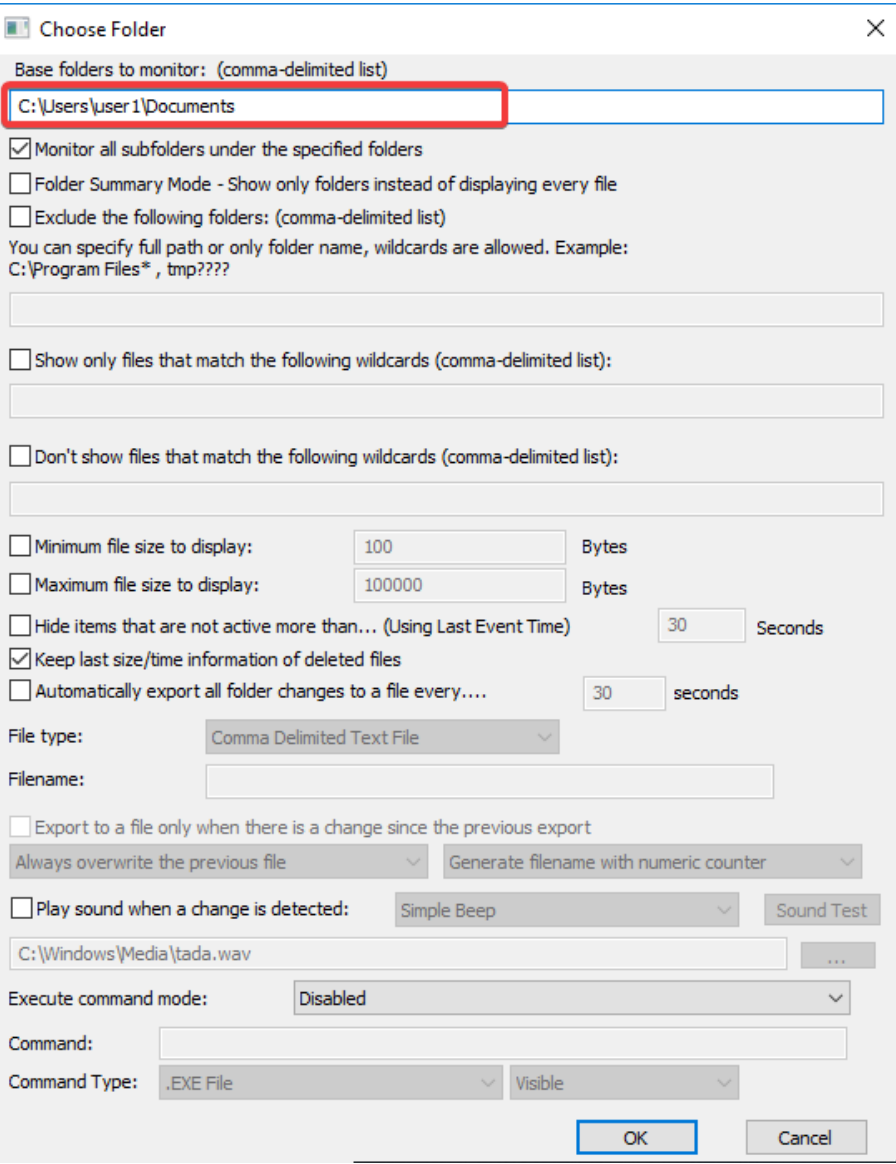

Figure 1.1 - Configuring FolderChangeView to determine destination folder

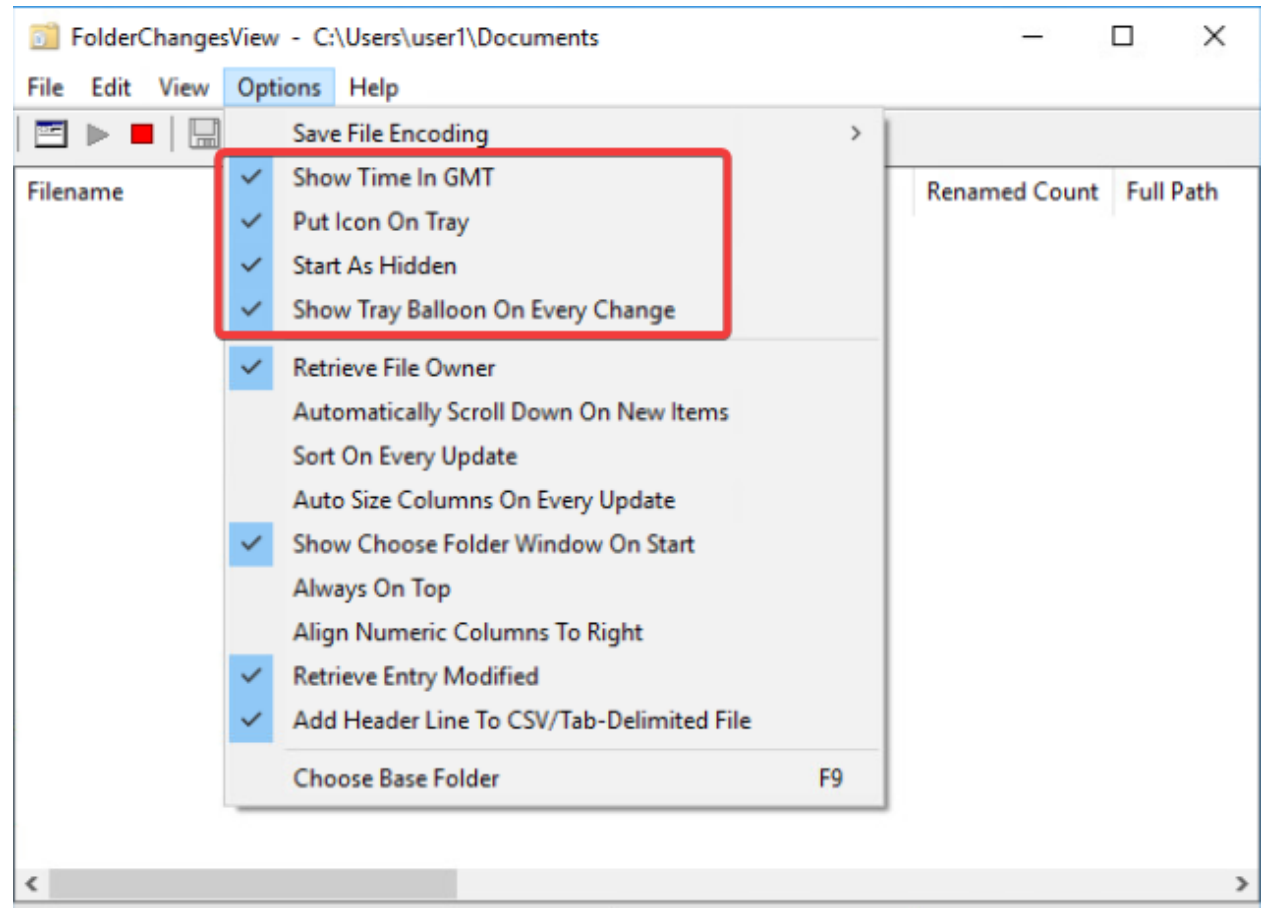

Figure 1.2 - Configuring the options of FileChangeView

Now, within your user1's Documents folder, you should find a couple of simulation files containing test data.

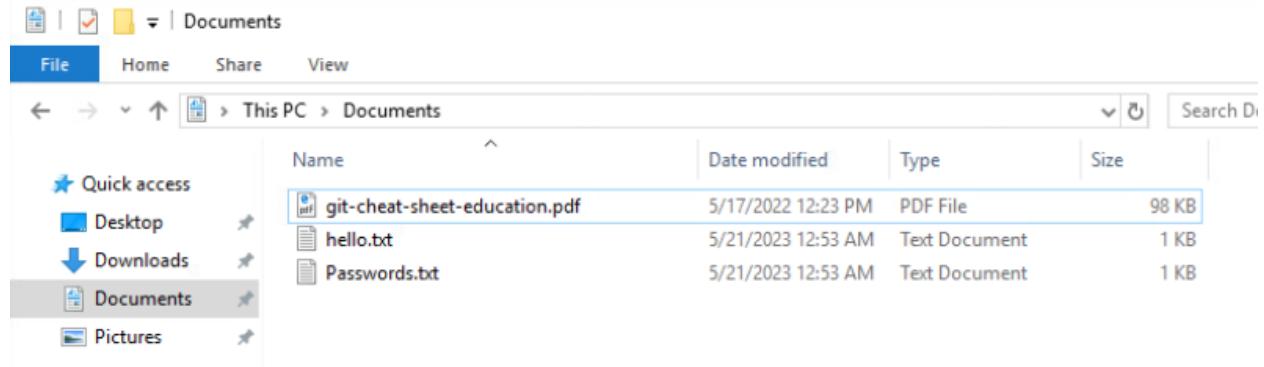

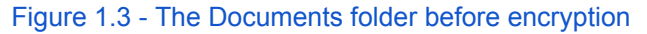

At this point, feel free to start either Process Explorer from SysInternals or Process Hacker to monitor the different process activity, but *DO NOT CLOSE THE NOTEPAD PROCESS*…

Once you are done, please let us know, so we can start our threat actor playbook.

If you keep your eye on FolderChangesView, you will be able to see that it caught the file changes. In this case, this was the ransomware encrypting the files. You can also see that the extension was changed to '**lol**'. This can be seen in figure 1.4.

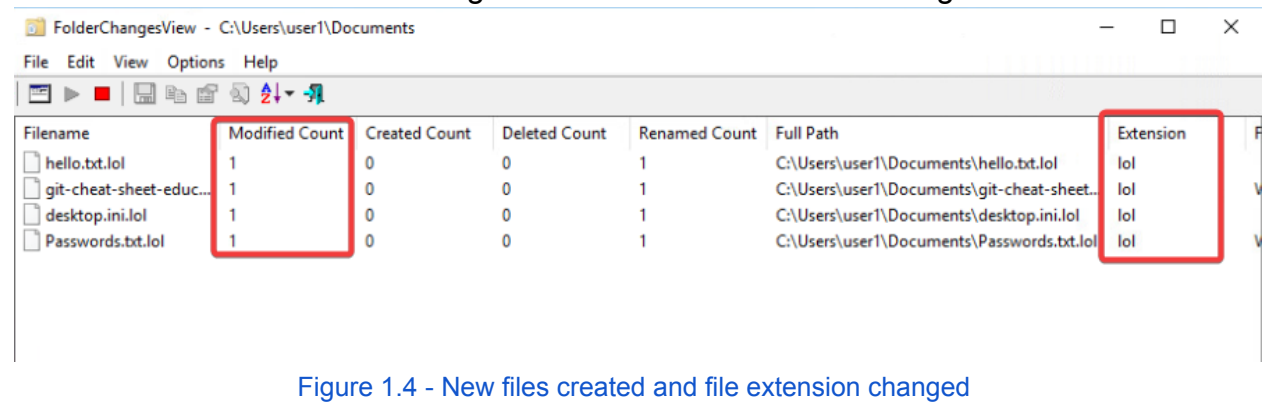

If you dig a little deeper with FolderChangesView, you will find some more metadata pertaining to the file changes, including file owner, file size, timestamps, and more.

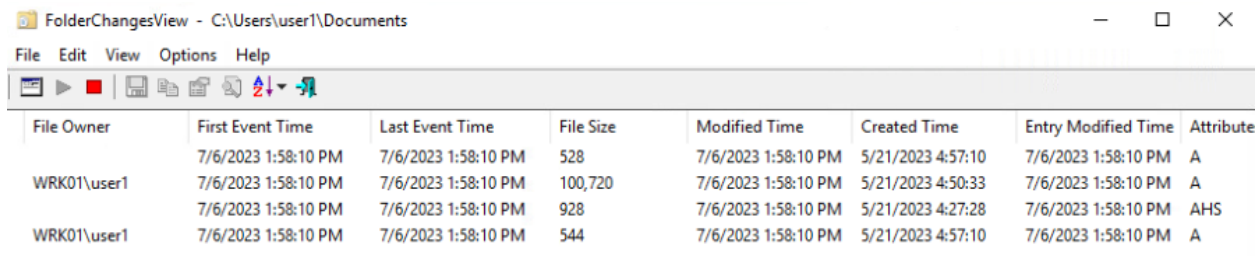

Figure 1.5 - Metadata of the newly created files

## <span id="page-11-0"></span>**Task #2 – Acquire Evidence using KAPE**

Before starting this task, make sure you download KAPE from our local web server found at <https://10.10.10.2/tools/kape.zip>.

We will use KAPE to gather the artifacts from the system. So after you extract the zip file you downloaded, open gkape.exe with administrative privileges. Then please configure KAPE to target the C drive, using the "**SANS\_Triage**" target option as seen in figure 2.1.

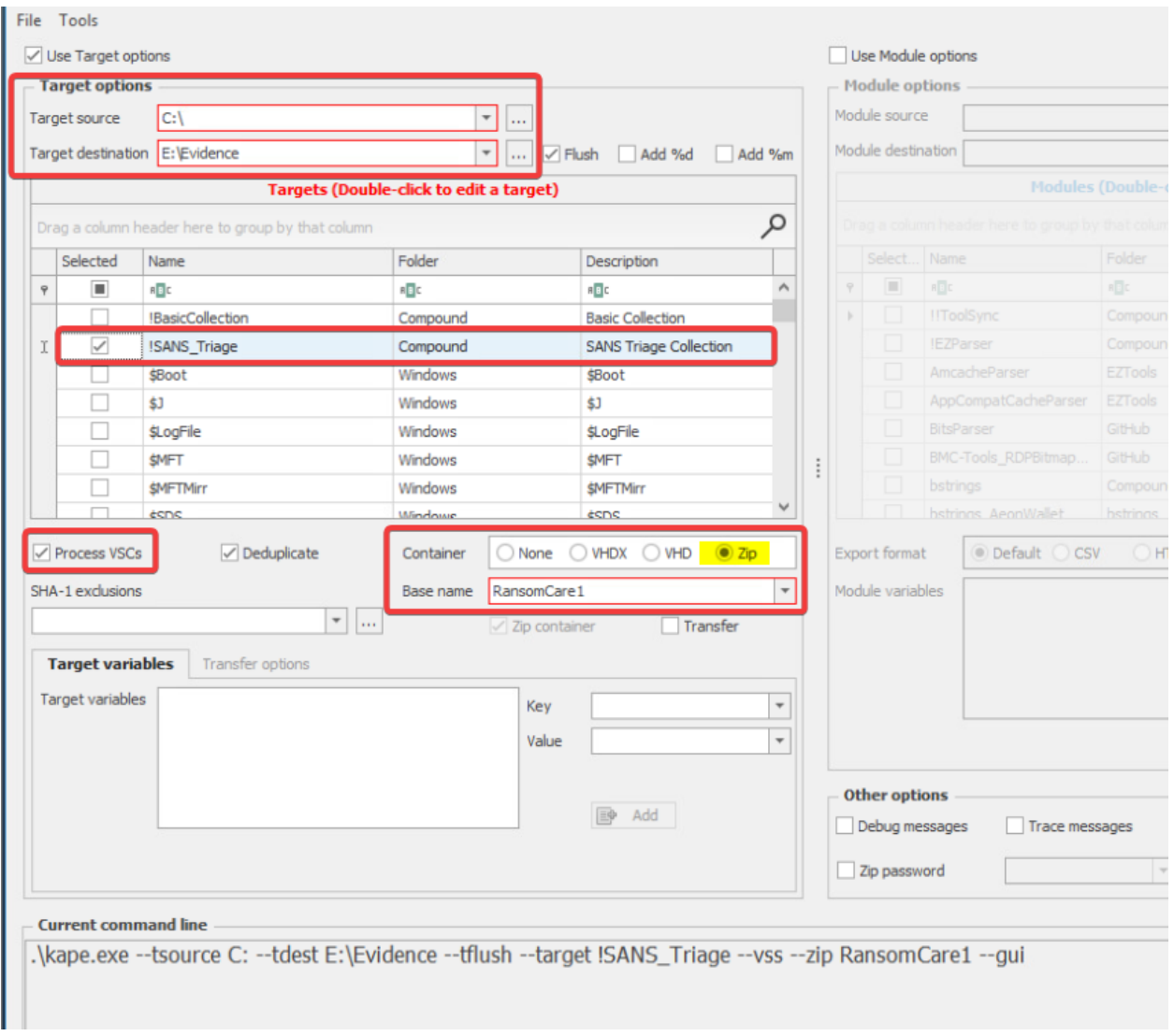

Figure 2.1 - Configuring KAPE to gather artifacts

Once you hit the "**Execute!**" button found at the lower right corner of KAPE, you should see results similar to what is in figure 2.2.

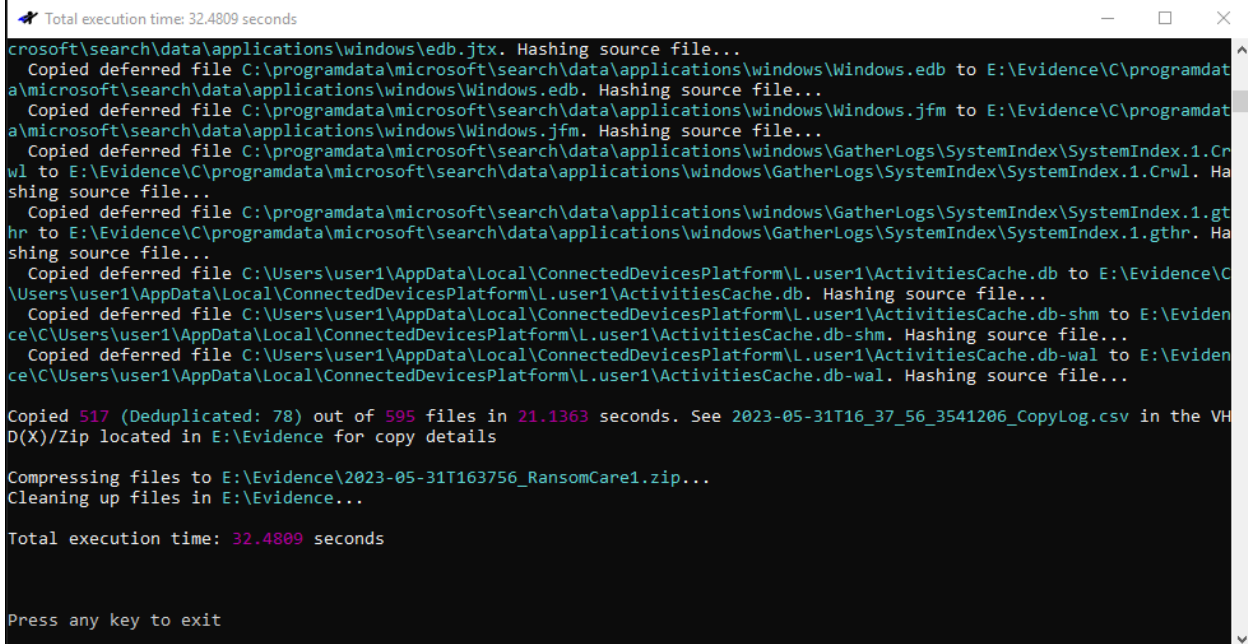

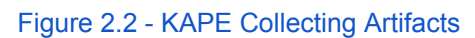

## <span id="page-13-0"></span>**Task #3 – Acquire Evidence using CyLR**

Before starting this task, please make sure that you have downloaded CyLR from our web server, found at [https://10.10.10.2/tools/CyLR-64.7z.](https://10.10.10.2/tools/CyLR-64.7z)

CyLR is an alternative to KAPE to use for acquiring artifacts from a system. So it is another simple triage tool that we will use to gather artifacts from our infected system. It is a fairly simple tool, to use it, run the command below, as seen in figure 3.1.

**>** CyLR.exe -od E:\Results\Ransomcare.zip

\*Remember to run it as Administrator!

Administrator: Command Prompt - CyLR.exe -od E:\Results\Ransomcare.zip

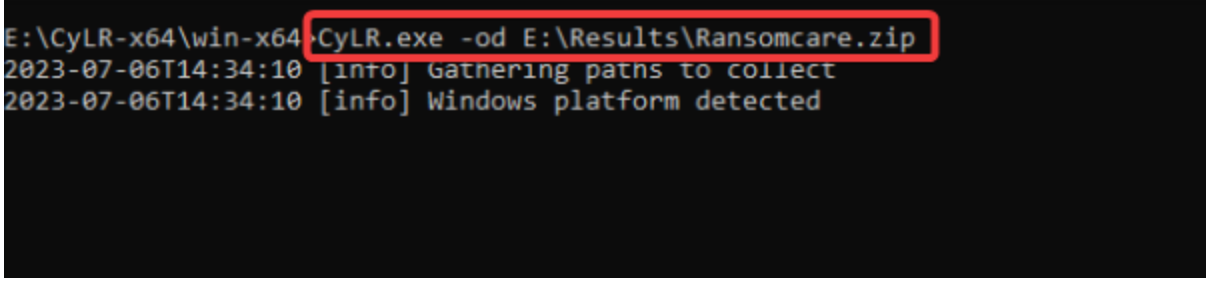

Figure 3.1 - Using CyLR to Acquire Evidence

This will triage the system and dump the artifacts into  $E:\R$ esults\Ransomcare. The completed output from CyLR can be seen in figure 3.2.

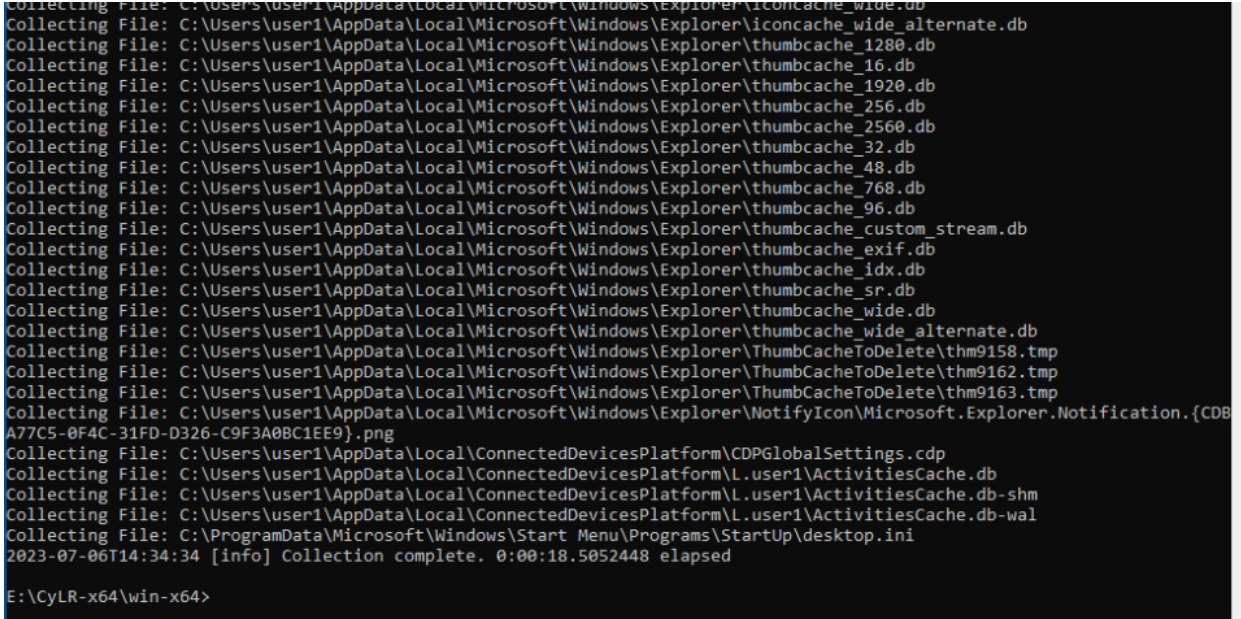

## <span id="page-14-0"></span>**Task #4 – Analyzing System Artifacts**

In the next few tasks, we will spend more time on analyzing the artifacts that we have acquired. Some of the artifacts that we will be focusing on are:

- Prefetch
- UserAssist
- BAM
- Shimcache

## <span id="page-14-1"></span>**1. Prefetch Files**

To do this, we will start with Prefetch files. Please navigate to the **F:\ZimmermanTools** folder, and open a command prompt/powershell with administrative privileges. We will be utilizing the simple tool **PECmd** to analyze the prefetch files gathered from this system. Please run the command below to view the options available

## **>** .\PECmd -h

Now we will use PECmd to analyze the prefetch files. Run PECmd using the command below.

## **>** .\PECmd -d \Path\to\extracted\artifacts --csv output.csv

The command run can be seen below in figure 4.1, and the desired output can be seen in figure 4.2. Note that this will output both a CSV file of all prefetch files, and generate a timeline in which files were run.

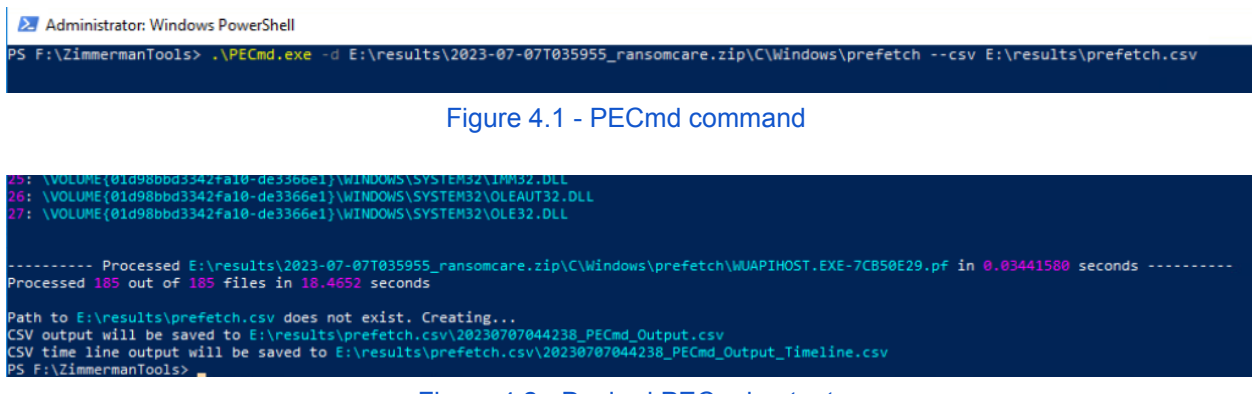

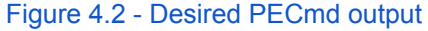

Now, let us use **TimeLine Explorer** to have a look at what we can find there. To start, open timeline explorer, which can be found in your **Tools2** drive (F:\ZimmermanTools\TimelineExplorer)

Timeline Explorer is a high quality tool to allow for the viewing of CSV files, giving you greater ability to filter and sort to create a timeline. When you first open the Timeline Explorer application and then import the CSV generated from the PECmd tool.

Please open both PECmd\_Output.csv **AND** PECmd\_Output\_Timeline.csv

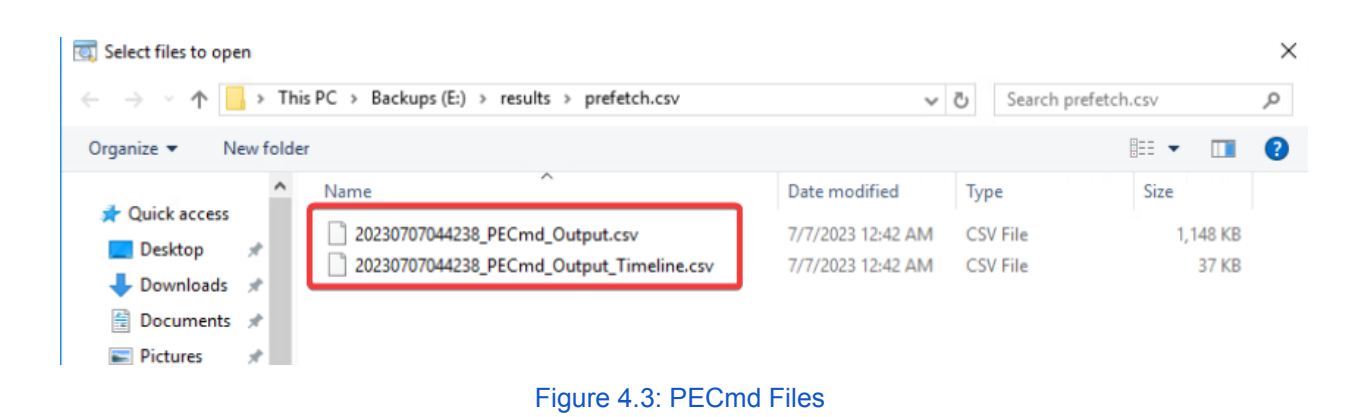

Once you have done this, you should have the same setup in **Timeline Explorer** as that shown in figure 4.4

|                                                                                                    | Timeline Explorer v1.3.0.0 |                               |                                 |                                                          |  |                                                                   |                                            |                                                                             |                      |                   |      |
|----------------------------------------------------------------------------------------------------|----------------------------|-------------------------------|---------------------------------|----------------------------------------------------------|--|-------------------------------------------------------------------|--------------------------------------------|-----------------------------------------------------------------------------|----------------------|-------------------|------|
|                                                                                                    |                            |                               | File Tools Tabs View Help       |                                                          |  |                                                                   |                                            |                                                                             |                      |                   |      |
|                                                                                                    |                            |                               | 20230707044238_PECmd_Output.csv |                                                          |  |                                                                   | × 20230707044238_PECmd_Output_Timeline.csv |                                                                             |                      |                   |      |
|                                                                                                    |                            |                               |                                 | Drag a column header here to group by that column        |  |                                                                   |                                            |                                                                             | Enter text to search |                   | Find |
| Source Modif Source Access Executable Name<br>Line   Tag   Note   Source Filename<br>Volume1Seri Source Created |                            |                               |                                 |                                                          |  | Run Count Hash                                                    |                                            | Si                                                                          |                      |                   |      |
|                                                                                                    | $\overline{\tau}$ =        | $\blacksquare$ $\blacksquare$ |                                 | n <mark>o</mark> c                                       |  |                                                                   |                                            |                                                                             |                      |                   |      |
| $\mathbb{R}$                                                                                                    |                            | $1 \quad \Box$                |                                 | $E:\nesults\2023-07-07T035955_ransomcarezip\\C\W$        |  | 2023-05-21 04:44:43 2023-05-21 0 2023-05-21 04 7Z2201-X64.EXE     |                                            |                                                                             |                      | 1 19B1D855 7      |      |
|                                                                                                    |                            | $2 \Box$                      |                                 | $E:\results\2023-07-07T035955$ ransomcare.zip\C\W        |  | 2023-05-21 04:45:28 2023-05-21 0 2023-05-21 04 7ZFM.EXE           |                                            |                                                                             |                      | 1 56DE4F9A 4      |      |
|                                                                                                    |                            | $3 \Box$                      |                                 | E:\results\2023-07-07T035955 ransomcare.zip\C\W 6E89F248 |  | 2023-07-07 03:54:27 2023-07-07 0 2023-07-07 03 7ZG.EXE            |                                            |                                                                             |                      | 2 BEB936D0 3      |      |
|                                                                                                    |                            | 4                             |                                 | $E:\results\2023-07-07T035955$ ransomcare.zip\C\W        |  |                                                                   |                                            | 2023-07-07 03:53:17 2023-07-07 0 2023-07-07 03 APPLICATIONFRAMEHOST.EXE     |                      | 1 CDEF718 5       |      |
|                                                                                                    |                            | $5$ $\Box$                    |                                 | $E:\results\2023-07-07T035955$ ransomcare.zip\C\W        |  |                                                                   |                                            | 2023-05-21 04:29:33 2023-05-21 0. 2023-07-04 03. APPLICATIONFRAMEHOST.EXE   |                      | 1 8CE9A1EE 5      |      |
|                                                                                                    |                            | 6                             |                                 | $E:\results\2023-07-07T035955$ ransomcare.zip\C\W        |  |                                                                   |                                            | 2023-05-21 04:29:33 2023-07-04 0 2023-07-04 03 BACKGROUNDTASKHOST.EXE       |                      | 3 C96B3C5A 7      |      |
|                                                                                                    |                            | $7 \Box$                      |                                 | E:\results\2023-07-07T035955_ransomcare.zip\C\W          |  |                                                                   |                                            | 2023-05-21 04:58:09 2023-07-04 0. 2023-07-04 03. BACKGROUNDTRANSFERHOST.EXE |                      | 4 5FEFD804 5      |      |
|                                                                                                    |                            | 8                             |                                 | $E:\results\2023-07-07T035955$ ransomcare.zip\C\W        |  | 2023-07-07 03:53:18 2023-07-07 0 2023-07-07 03 BROWSER BROKER.EXE |                                            |                                                                             |                      | 2 FFEF943F 2      |      |
|                                                                                                    |                            | $9$ $\Box$                    |                                 | $E:\results\2023-07-07T035955$ ransomcare.zip\C\W        |  |                                                                   |                                            | 2023-05-21 04:30:14 2023-05-21 0. 2023-05-21 04. BYTECODEGENERATOR.EXE      |                      | 1 62D6B3D7 2      |      |
|                                                                                                    |                            | 10                            |                                 | $E:\results\2023-07-07T035955$ ransomcare.zip\C\W        |  |                                                                   |                                            | 2023-05-21 04:30:06 2023-05-21 0. 2023-05-21 04. BYTECODEGENERATOR.EXE      |                      | 2 FB938A53 3      |      |
|                                                                                                    |                            | 11                            |                                 | E:\results\2023-07-07T035955 ransomcare.zip\C\W          |  | 2023-07-04 01:21:33 2023-07-04 0. 2023-07-04 01 CMD.EXE           |                                            |                                                                             |                      | 1 BD30981 1       |      |
|                                                                                                    |                            | $12 \Box$                     |                                 |                                                          |  | 2023-07-05 04:40:51 2023-07-05 0 2023-07-05 04 CMD EXE            |                                            |                                                                             |                      | 1 <b>RE75B5BB</b> |      |

Figure 4.4 - Timeline Explorer

Let's start with the regular output file CSV file. See if you can find anything suspicious! Can you correlate it with the timeline CSV file?

## <span id="page-16-0"></span>**2. UserAssist**

Next, let's move onto userassist. Keep in mind that userassist is a Windows Registry artifact. To view it, we will use another **Eric Zimmerman** tool, being **RegistryExplorer**. To start, navigate to the F:\ZimmermanTools\RegistryExplorer directory and open RegistryExplorer.exe. This will open the GUI for **RegistryExplorer**. If you prefer a CLI, feel free to use RECmd rather than Registry Explorer, following the same instructions from PECmd.

Upon opening **Registry Explorer**, make sure to import the NTUser.DAT file for **all** the users on the system.

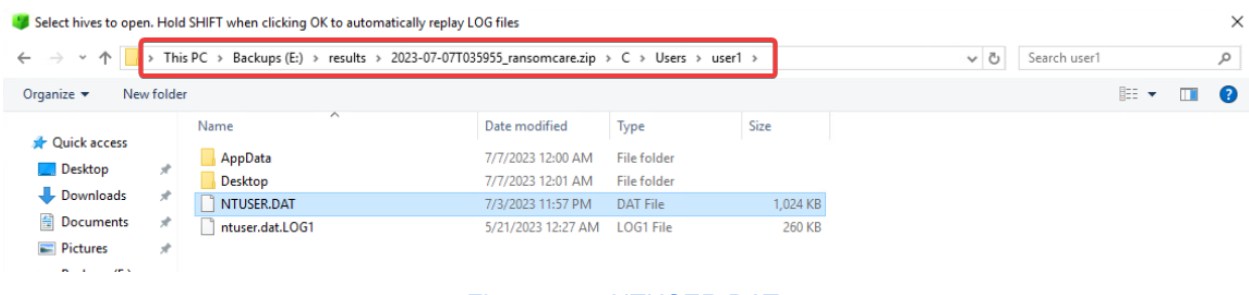

#### NTUser.DAT is a hidden file at the location C:\Users\\*USERNAME\*\

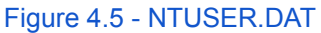

Before proceeding, it is very important to understand how the NTUSER.DAT file works. NTUSER.DAT does **NOT** get updated in real time. When a system is running, it records new information to a NTUSER.DAT log file, rather than actually updating NTUSER.DAT. Trying to open the unsynced registry file will result in you missing details. This unsynced file is known as a **dirty hive**.

This is where Registry Explorer really shows its brilliance. Upon opening a dirty hive, registry explorer will detect this and give you a warning similar to the one shown in figure 4.6. As can be seen from this popup, Registry Explorer allows you to also import the NTUSER.DAT log file, and will try to manually sync the two files together.

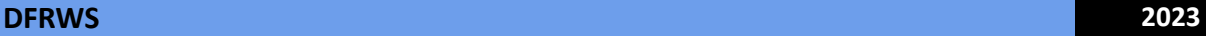

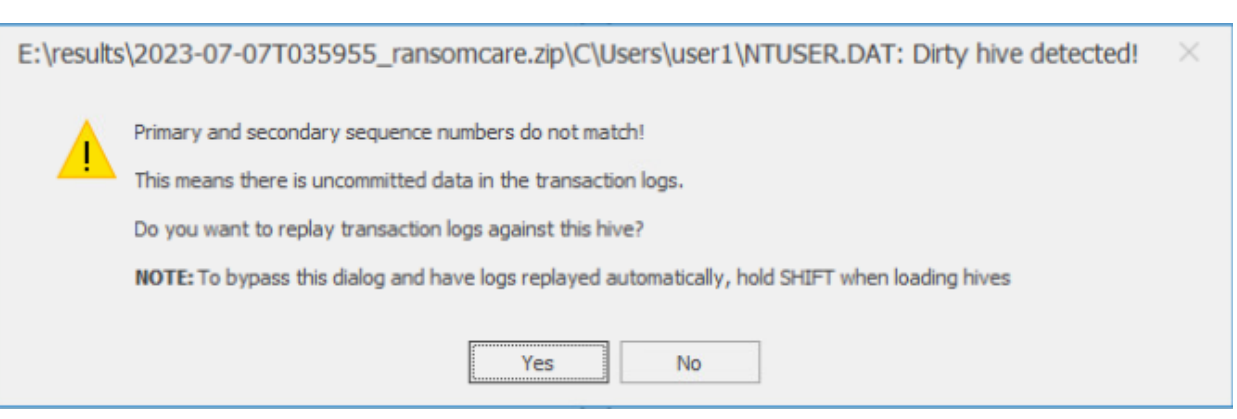

Figure 4.6 - Registry Explorer detecting dirty hive

From here, select yes to the prompts, and open the ntuser.dat.LOG1 file (and any other log files that are present). This file can be seen below in figure 4.7.

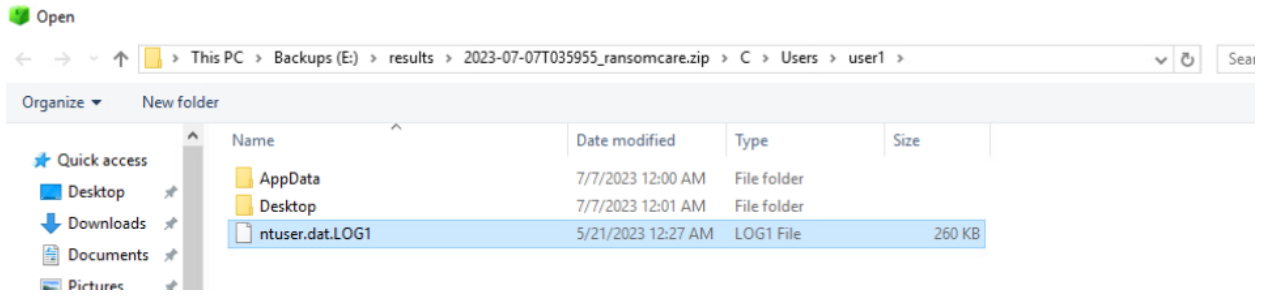

Figure 4.7 - Importing the NTUSER.DAT log file

It will then ask you where you would like to save the cleaned NTUSER.DAT file. Choose any location in your results folder, and proceed to save and upload the new hive. We can then browse the NTUSER.DAT file, as can be seen in figure 4.8.

|   | Registry Explorer v1.6.0.0                                |              |     |                        |  |   |                         |                  |  |  |
|---|-----------------------------------------------------------|--------------|-----|------------------------|--|---|-------------------------|------------------|--|--|
|   | File Tools Options Bookmarks (28/0) View Help             |              |     |                        |  |   |                         |                  |  |  |
|   | Registry hives (2)<br>Available bookmarks (37/0)          |              |     |                        |  |   | Values                  |                  |  |  |
|   |                                                           |              |     |                        |  |   |                         |                  |  |  |
|   | Enter text to search<br>Find                              |              |     |                        |  |   |                         |                  |  |  |
|   | # subkeys<br># values<br>Last write timestamp<br>Key name |              |     |                        |  |   |                         | <b>Value Nar</b> |  |  |
| Ÿ | R B C                                                     | $=$          | $=$ | $=$                    |  | Ÿ | $\qquad \qquad =\qquad$ |                  |  |  |
|   | E:\results\updated hive\NTUSER.DAT_clean                  |              |     |                        |  |   |                         |                  |  |  |
|   | <b>ROOT</b>                                               | 0            |     | 9 2023-07-07 03:53:05  |  |   |                         |                  |  |  |
|   | AppEvents                                                 | $\mathbf{0}$ |     | 2 2023-05-21 04:27:25  |  |   |                         |                  |  |  |
|   | Console                                                   | 44           |     | 2 2023-05-21 04:27:25  |  |   |                         |                  |  |  |
|   | Control Panel                                             | 1            |     | 15 2023-07-04 01:14:06 |  |   |                         |                  |  |  |
|   | Environment                                               | 4            |     | 0 2023-05-21 04:29:41  |  |   |                         |                  |  |  |
|   | <b>EUDC</b><br>$\triangleright$ F                         | 0            |     | 4 2023-05-21 04:27:25  |  |   |                         |                  |  |  |
|   | Keyboard Layout                                           | ٥            | з   | 2023-05-21 04:27:26    |  |   |                         |                  |  |  |
|   | Printers                                                  | 0            |     | 1 2023-05-21 04:27:32  |  |   |                         |                  |  |  |
|   | Software                                                  | 0            | 9.  | 2023-07-07 03:53:05    |  |   |                         |                  |  |  |
|   | System<br>Þ١                                              | 0            |     | 2 2023-05-21 04:27:26  |  |   |                         |                  |  |  |
|   | Associated deleted records                                | 0            | 0   |                        |  |   |                         |                  |  |  |
|   | <b>If y</b> Unassociated deleted records                  | 0            | 0   |                        |  |   |                         |                  |  |  |
|   | Conducted deleted values                                  | 4            | 0   |                        |  |   |                         |                  |  |  |
|   | E:\results\2023-07-07T035955 ransomcare.zi                |              |     |                        |  |   |                         |                  |  |  |
|   | <b>ROOT</b>                                               | 0            | 8   | 2018-04-12 09:16:27    |  |   |                         |                  |  |  |
|   | AppEvents                                                 | 0            |     | 2 2018-04-11 23:40:34  |  |   |                         |                  |  |  |

Figure 4.8 - Registry Explorer view

Rather than wasting time searching for the artifact, Registry Explorer keeps important registry information bookmarked to allow for quick access to them. Note that you can add your own custom bookmarks. Following figure 4.9, navigate to the userassist artifact.

| Registry Explorer v1.6.0.0<br>File Tools Options Bookmarks (28/0) View Help |                       |                                                                              |            |
|-----------------------------------------------------------------------------|-----------------------|------------------------------------------------------------------------------|------------|
| Registry hives (1)<br>Common (28)<br>Þ<br>Av                                | ш                     | 7-Zip (7-Zip history and config)                                             |            |
| Manage bookmarks<br>$Ctrl + B$<br>n<br>Enter text to search                 | Ð                     | Accounts (OneDrive account and settings)                                     | hat column |
| Sync with Github<br>ia.                                                     | n                     | Applets (Last Registry Viewed)                                               |            |
| Key name                                                                    | o                     | ApplicationAssociationToasts (ApplicationAssociationToasts)                  |            |
| R<br>$\mathcal{P}$<br>$\equiv$                                              | n                     | CD Burning (CDROM burning info)                                              |            |
| E:\results\updated hive\NTUSER.DAT_clean<br><b>ROOT</b>                     | m                     | ComDlg32 (Common dialog)                                                     |            |
| AppEvents                                                                   | Œ                     | CurrentVersion (Windows)                                                     |            |
| Console                                                                     | œ                     | CurrentVersion (Wndows NT)                                                   |            |
| <b>Control Panel</b>                                                        |                       | Environment (UserInitMprLogonScript (Registry Key))                          |            |
| Environment                                                                 | 晅                     |                                                                              |            |
| <b>EUDC</b><br>Keyboard Layout                                              | m<br>o<br>m<br>o<br>n | FileExts (List of programs used to open files by extension)                  |            |
| Printers                                                                    |                       | FileHistory (File history info)                                              |            |
| Software                                                                    |                       | FTP (FTP server and username info)                                           |            |
| System                                                                      |                       | History (Domain controller name)                                             |            |
| Associated deleted records                                                  |                       | Internet Settings (Internet Explorer settings)                               |            |
| Unassociated deleted records<br>Unassociated deleted values                 | n                     | Main (IE Browser Settings)                                                   |            |
|                                                                             | ⊞                     | MountPoints2 (Mounted devices)                                               |            |
|                                                                             | Œ                     | NTUSER.DAT - Uninstall (NTUSER.DAT - Uninstall)                              |            |
|                                                                             | m                     | PrinterPorts (Printer info)                                                  |            |
|                                                                             | m                     | RecentDocs (Recently opened files by extension)                              |            |
|                                                                             | Œ                     | Run (User Run key)                                                           |            |
|                                                                             | o                     | RunMRU (Most recently run programs)                                          |            |
|                                                                             | o                     | Shell (IconLayouts)                                                          |            |
|                                                                             | m                     | Shell Folders (Default locations for user created content)                   |            |
|                                                                             | n                     | Sysinternals (Sysinternals config info)                                      |            |
|                                                                             | n                     | Taskband (User pnned applications (Favorites))                               |            |
|                                                                             | n                     | TypedPaths (User's manually typed paths into the Start Menu or Explorer bar) |            |
|                                                                             |                       | TypedURLs (URLs entered by a user)                                           |            |
|                                                                             | m                     |                                                                              |            |
|                                                                             |                       | UserAssist (Recently accessed items)<br>ピ                                    |            |

Figure 4.9 - Navigating to UserAssist

Time to browse UserAssisst! Expand the entries that start with CEBFF5CD and F4E57C4B as seen in figure 4.10. Now go through the data you found there and see if you have found anything interesting.  $\sim 10^{-11}$  $\pm 1$ 

| <b>UserAssist</b>            | 0  |  |
|------------------------------|----|--|
| {9E04CAB2-CC14-11DF-BB8C-A2  | 1  |  |
| {A3D53349-6E61-4557-8FC7-002 | 1  |  |
| {B267E3AD-A825-4A09-82B9-EE  | 1  |  |
| {BCB48336-4DDD-48FF-BB0B-D3  | 1  |  |
| {CAA59E3C-4792-41A5-9909-6A  | 1  |  |
| {CEBFF5CD-ACE2-4F4F-9178-99  | 1  |  |
| Count                        | 29 |  |
| {F2A1CB5A-E3CC-4A2E-AF9D-50  | 1  |  |
| Count                        | 0  |  |
| {F4E57C4B-2036-45F0-A9AB-443 | 1  |  |
| Count                        | 10 |  |
| {FA99DFC7-6AC2-453A-A5E2-5E  | 1  |  |
| Count                        | 0  |  |
|                              |    |  |

Figure 4.10 - UserAssist

## <span id="page-20-0"></span>**3. BAM**

Let's move on now to **Background Activity Monitor**, also known as BAM. BAM is another registry artifact similar to the userassist. BAM, however, is NOT located in the NTUSER.DAT file, but rather it is in the SYSTEM registry file. This file has a different location than the NTUSER.DAT file. It can be found at the directory referenced below

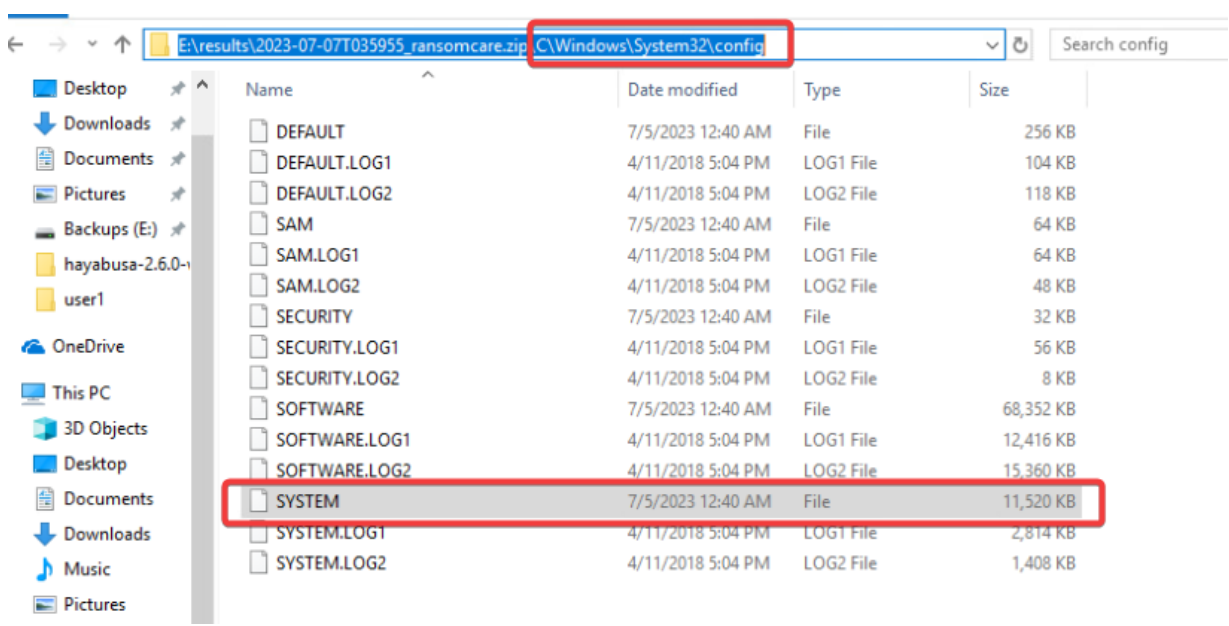

#### …/windows/system32/config/security

#### Figure 4.11 - SYSTEM file

Load this hive into registry explorer, the same way you did so for user assist. Make sure not to import a dirty hive! Once it is imported, you can use the bookmarks to navigate to BAM, as can be seen in the figure 4.12.

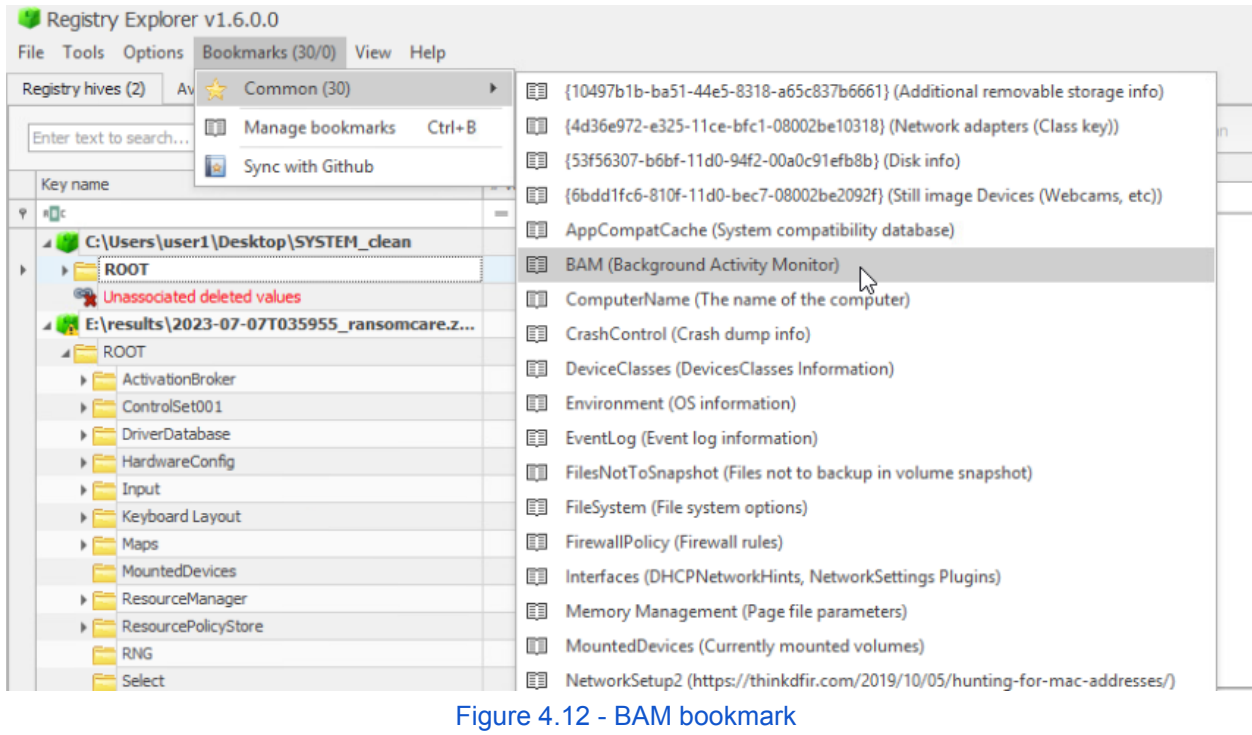

Can you find anything here?

### <span id="page-22-0"></span>**4. Shimcache**

We will finish our system artifact analysis by looking through the **Shimcache**. Shimcache, also known as AppCompatCache, has the purpose of providing compatibility on newer systems for older applications and executables.

To check shimcache, we will use our friend, **RegistryExplorer**. Shimcache is located in the **system** registry file, which can be seen below in figure 4.X.

| $\leftarrow$<br>v                        | E:\results\2023-07-07T035955_ransomcare.zip C\Windows\System32\config |                   |                  | Search config<br>Ö<br>$\checkmark$ |
|------------------------------------------|-----------------------------------------------------------------------|-------------------|------------------|------------------------------------|
| $*$ ^<br>Desktop                         | $\hat{\phantom{a}}$<br>Name                                           | Date modified     | Type             | Size                               |
| Downloads<br>$\mathcal{A}$               | <b>DEFAULT</b>                                                        | 7/5/2023 12:40 AM | File             | 256 KB                             |
| 葟<br>Documents *                         | DEFAULT.LOG1                                                          | 4/11/2018 5:04 PM | <b>LOG1 File</b> | 104 KB                             |
| $\blacksquare$ Pictures<br>$\mathcal{R}$ | DEFAULT.LOG2                                                          | 4/11/2018 5:04 PM | <b>LOG2 File</b> | <b>118 KB</b>                      |
| Backups (E:) *                           | SAM                                                                   | 7/5/2023 12:40 AM | File             | 64 KB                              |
| hayabusa-2.6.0-1                         | SAM.LOG1                                                              | 4/11/2018 5:04 PM | <b>LOG1 File</b> | 64 KB                              |
| user1                                    | SAM.LOG2                                                              | 4/11/2018 5:04 PM | <b>LOG2 File</b> | 48 KB                              |
|                                          | <b>SECURITY</b>                                                       | 7/5/2023 12:40 AM | File             | 32 KB                              |
| <b>Conceptive</b>                        | SECURITY.LOG1                                                         | 4/11/2018 5:04 PM | <b>LOG1 File</b> | <b>56 KB</b>                       |
| $\Box$ This PC                           | SECURITY.LOG2                                                         | 4/11/2018 5:04 PM | <b>LOG2 File</b> | 8 KB                               |
|                                          | <b>SOFTWARE</b>                                                       | 7/5/2023 12:40 AM | File             | 68,352 KB                          |
| 3D Objects                               | SOFTWARE.LOG1                                                         | 4/11/2018 5:04 PM | LOG1 File        | 12,416 KB                          |
| <b>Desktop</b>                           | SOFTWARE.LOG2                                                         | 4/11/2018 5:04 PM | <b>LOG2 File</b> | 15,360 KB                          |
| 蘴<br>Documents                           | <b>SYSTEM</b>                                                         | 7/5/2023 12:40 AM | File             | 11,520 KB                          |
| Downloads                                | SYSTEM.LOG1                                                           | 4/11/2018 5:04 PM | <b>LOGT File</b> | 2,814 KB                           |
| Music                                    | SYSTEM.LOG2                                                           | 4/11/2018 5:04 PM | <b>LOG2 File</b> | 1,408 KB                           |
| $\equiv$ Pictures                        |                                                                       |                   |                  |                                    |

Figure 4.12 - SYSTEM file

To import it, you will need to follow the same steps that we have done before. Again, make sure to not use the dirty hive! We can use the bookmarks again to easily locate shimcache artifacts, as referenced in figure 4.13.

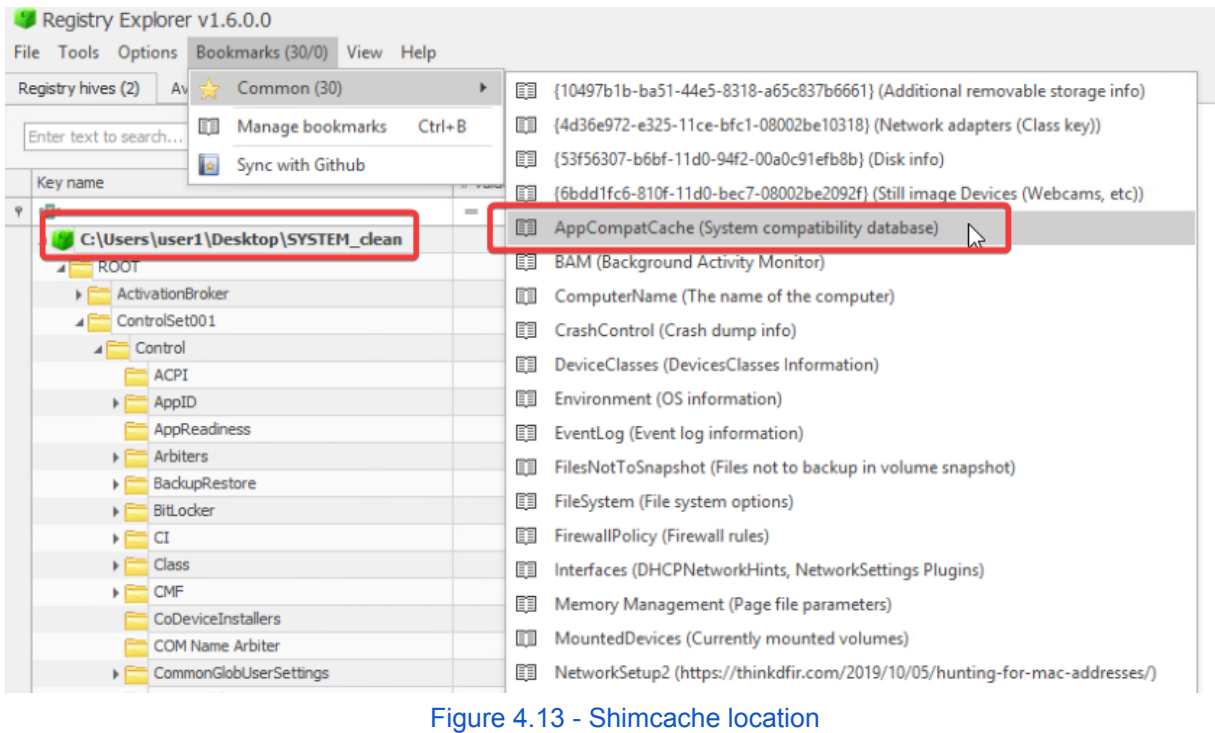

Can you find anything interesting or suspicious here?

## <span id="page-24-0"></span>**Task #5 – Analyzing Sysmon Event Logs**

In this task, we will be analyzing event logs, including Sysmon logs.

Let's start by analyzing the events using Hayabusa. Open a command prompt or powershell with Administrative privileges. Now use the command below to look through the Windows log events that have been acquired to generate a CSV with the findings. Hayabusa will use some detection rules found within the tool's directory that it depends on when parsing the logs.

**>** hayabusa-2.6.0-win-x64.exe csv-timeline -d C:\Path\To\Extracted\Logs -o output.csv

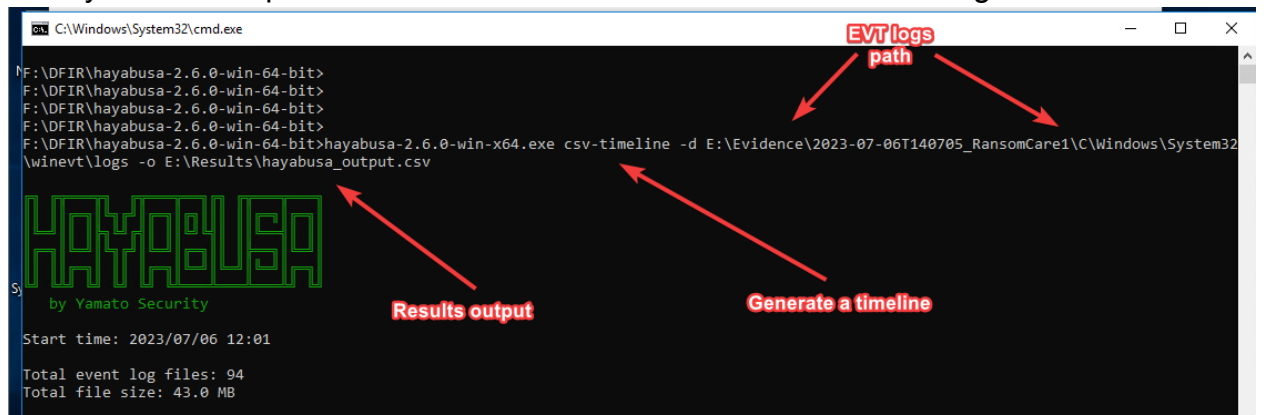

The syntax and explanation of this command can be seen below in figure 5.1.

Figure 5.1: Hayabusa command syntax example

**DFRWS 2023**  $\backslash \equiv /$  $\Box$  $\times$ C:\Windows\System32\cmd.exe **Results Summary:** First Timestamp: 2023-05-21 00:27:08.470 -04:00 Last Timestamp: 2023-07-06 10:06:16.941 -04:00 Events with hits / Total events: 163 / 23,508 (Data reduction: 23,345 events (99.31%)) Total | Unique detections: 167 | 21 Unique high detections: 4 (2.40%) | 3 (14.29%) Total Unique medium detections: 19 (11.38%) | 2 (9.52%) Total Unique low detections: 9 (5.39%) Total l 3. 71A D Total | Unique informational detections: 135 (80.84%) | 13 (61.90%) Dates with most total detections: cal: n/a, high: 2023-07-03 (4), medium: 2023-07-03 (18), low: 2023-07-03 (8), informational: 2023-07-06 (59) Top 5 computers with most unique detections: ciiticai: 17<br>high: WRK01 (3)<br>medium: WRK01 (2)<br>low: DESKTOP-8CR0QUU (2), WRK01 (1)<br>informational: WRK01 (13), DESKTOP-8CR0QUU (4) Ķ Top high alerts:

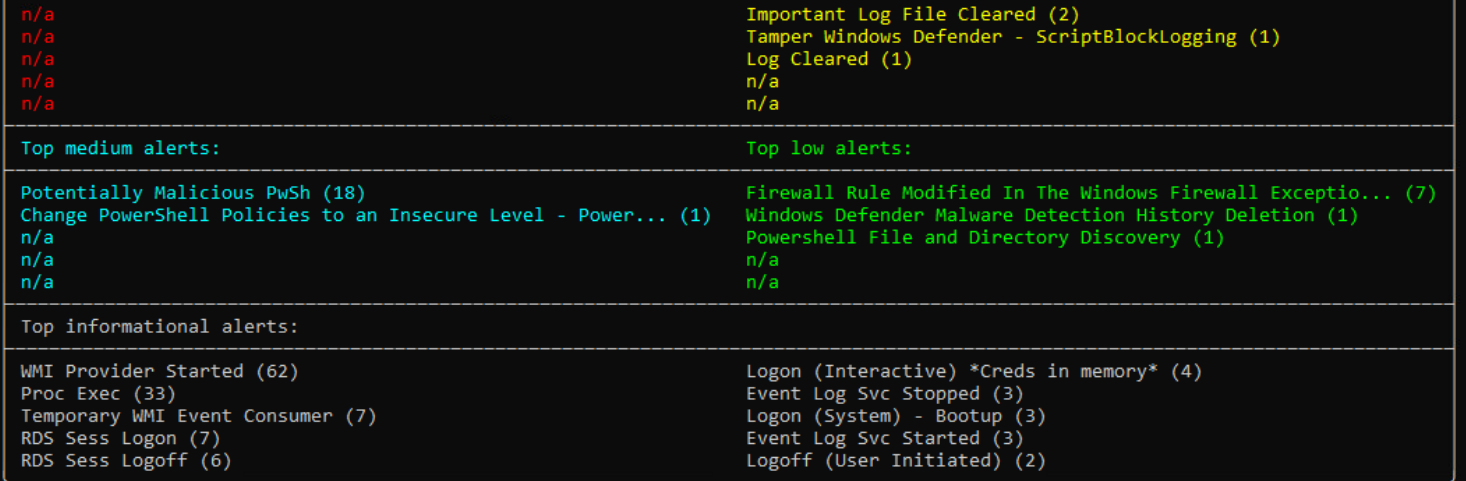

Saved file: E:\Results\hayabusa output.csv (381.0 KB)

Elapsed time: 00:00:05.742

#### Figure 5.2 - Hayabusa output

Now, let us use **TimeLine Explorer** to have a look at what we can find there. To start, open timeline explorer, which can be found in your **Tools2** drive (F:\ZimmermanTools\TimelineExplorer). When you first open Timeline Explorer, import the CSV from hayabusa. It should look similar to what you see in figure 5.3.

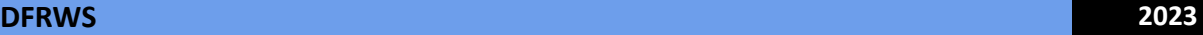

|                    | Timeline Explorer v1.3.0.0 |                                                         | File Tools Tabs View Help                              |          |                     |                    |                    |           | $\Box$<br>$\times$                                                                       |
|--------------------|----------------------------|---------------------------------------------------------|--------------------------------------------------------|----------|---------------------|--------------------|--------------------|-----------|------------------------------------------------------------------------------------------|
|                    | hayabusa_output.csv        |                                                         |                                                        |          |                     |                    |                    |           | $\times$                                                                                 |
|                    |                            |                                                         | Drag a column header here to group by that column      |          |                     |                    |                    |           | Find<br>Enter text to search                                                             |
|                    | Line                       | Tag                                                     | Timestamp                                              | Computer | Channel             | Event ID           | Level              | Record ID | Rule Title                                                                               |
| $\top$ =           |                            | $\blacksquare$                                          | a <b>n</b> c                                           | R B C    | a <mark>ci</mark> c | я <mark>в</mark> с | я <mark>в</mark> с | R B C     | R B C                                                                                    |
| $\,$               | $\mathbf{1}$               | $\Box$                                                  | 2023-05-21 00:27:25.883 -04:00 DESKTOP-8CR0QUU RDS-LSM |          |                     | 21                 | info               | 32        | RDS Sess Logon                                                                           |
|                    | $\overline{2}$             | n                                                       | 2023-05-21 00:27:44.004 -04:00 DESKTOP-8CR0QUU WMI     |          |                     | 5857               | info               | 92        | WMI Provider Started                                                                     |
|                    | 3                          | □                                                       | 2023-05-21 00:27:45.525 -04:00 DESKTOP-8CR0OUU WMI     |          |                     | 5857               | info               | 94        | WMI Provider Started                                                                     |
|                    | 4                          | □                                                       | 2023-05-21 00:27:46.297 -04:00 DESKTOP-8CR00UU WMI     |          |                     | 5857               | info               | 98        | WMI Provider Started                                                                     |
|                    | 5                          | □                                                       | 2023-05-21 00:27:46.368 -04:00 DESKTOP-8CR00UU WMI     |          |                     | 5857               | info               | 107       | WMI Provider Started                                                                     |
|                    | 6                          | u                                                       | 2023-05-21 00:28:17.757 -04:00 DESKTOP-8CR0QUU WMI     |          |                     | 5857               | info               | 112       | WMI Provider Started                                                                     |
|                    | $\overline{7}$             | □                                                       | 2023-05-21 00:28:29.681 -04:00 DESKTOP-8CR00UU RDS-LSM |          |                     | 23                 | info               | 35        | RDS Sess Logoff                                                                          |
|                    | 8                          | П                                                       | 2023-05-21 00:28:53.740 -04:00 DESKTOP-8CR00UU RDS-LSM |          |                     | 21                 | info               | 39        | RDS Sess Logon                                                                           |
|                    | 9                          | □                                                       | 2023-05-21 00:28:54.660 -04:00 DESKTOP-8CR0QUU WMI     |          |                     | 5857               | info               | 114       | WMI Provider Started                                                                     |
|                    | 10                         | n<br>2023-05-21 00:29:14.233 -04:00 DESKTOP-8CR0QUU WMI |                                                        |          |                     | 5857               | info               | 115       | WMI Provider Started                                                                     |
|                    | 11                         | п                                                       | 2023-05-21 00:29:23.122 -04:00 DESKTOP-8CR0QUU WMI     |          |                     | 5857               | info               | 116       | WMI Provider Started                                                                     |
|                    | 12                         | п                                                       | 2023-05-21 00:29:34.841 -04:00 DESKTOP-8CR00UU WMI     |          |                     | 5857               | info               | 117       | WMI Provider Started                                                                     |
|                    | 13                         | п                                                       | 2023-05-21 00:30:55.076 -04:00 DESKTOP-8CR0OUU WMI     |          |                     | 5860               | info               | 118       | Temporary WMI Event Consumer                                                             |
|                    | 14                         | п                                                       | 2023-05-21 00:37:25.016 -04:00 DESKTOP-8CR0QUU WMI     |          |                     | 5857               | info               | 121       | WMI Provider Started                                                                     |
|                    | 15                         | $\Box$                                                  | 2023-05-21 00:39:12.049 -04:00 DESKTOP-8CR00UU WMI     |          |                     | 5857               | info               | 122       | WMI Provider Started                                                                     |
|                    | 16                         | П                                                       | 2023-05-21 00:39:46.481 -04:00 DESKTOP-8CR0QUU WMI     |          |                     | 5857               | info               | 123       | WMI Provider Started                                                                     |
|                    | 17                         | п                                                       | 2023-05-21 00:47:12.145 -04:00 DESKTOP-8CR0OUU WMI     |          |                     | 5857               | info               | 124       | WMI Provider Started                                                                     |
|                    | 18                         | п                                                       | 2023-05-21 00:47:27.919 -04:00 DESKTOP-8CR0QUU WMI     |          |                     | 5857               | info               | 126       | WMI Provider Started                                                                     |
|                    | 19                         | $\Box$                                                  | 2023-05-21 00:58:38.196 -04:00 DESKTOP-8CR00UU RDS-LSM |          |                     | 23                 | info               | 41        | RDS Sess Logoff                                                                          |
|                    | 20                         | П                                                       | 2023-07-03 21:13:56.800 -04:00 DESKTOP-8CR0QUU WMI     |          |                     | 58 <sub>27</sub>   | info               | 128       | WMI Provider Started                                                                     |
|                    | 21                         | П                                                       | 2023-07-03 21:13:59.612 -04:00 DESKTOP-8CR00UU WMI     |          |                     | 5857               | info               | 129       | WMI Provider Started                                                                     |
| $\left  4 \right $ | 22                         |                                                         | 2023-07-03 21:14:00.334 -04:00 DESKTOP-8CR0OUU RDS-LSM |          |                     | 21                 | info               | 46        | $\vert \hspace{0.1 cm}$<br>RDS Sess Logon<br>$\mathbb{F}$                                |
|                    |                            |                                                         | F:\DFIR\hayabusa-2.6.0-win-64-bit\hayabusa_output.csv  |          |                     |                    |                    |           | Total lines 137   Visible lines 137   Open files: 1   $\mathbb{E}_{20}^n$ Search options |

Figure 5.3 - Timeline Explorer

From here, we can sort by whatever column you'd like to. Let's start by sorting by the **Rule Title** column. To do this, drag the column title to the "Drag a column header here to group by that column" dialogue, as seen in figure 5.4.

Doing this will allow for you to sort through the event logs easier, as it will group all rule titles instead of showing each event. The desired output after this can be seen in figure 5.5.

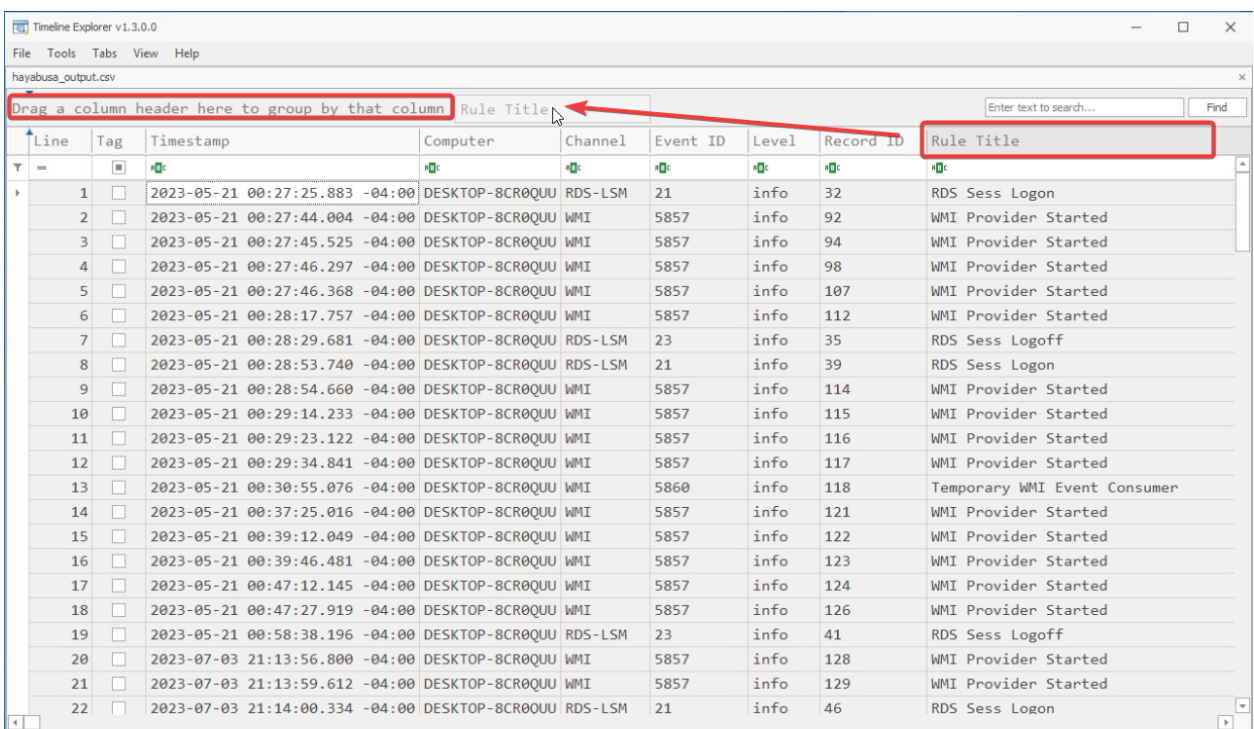

F:\DFIR\hayabusa-2.6.0-win-64-bit\hayabusa\_output.csv

Total lines 137 Visible lines 137 Open files: 1 |  $\frac{dP_0}{dQ}$  Search options

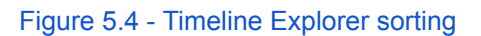

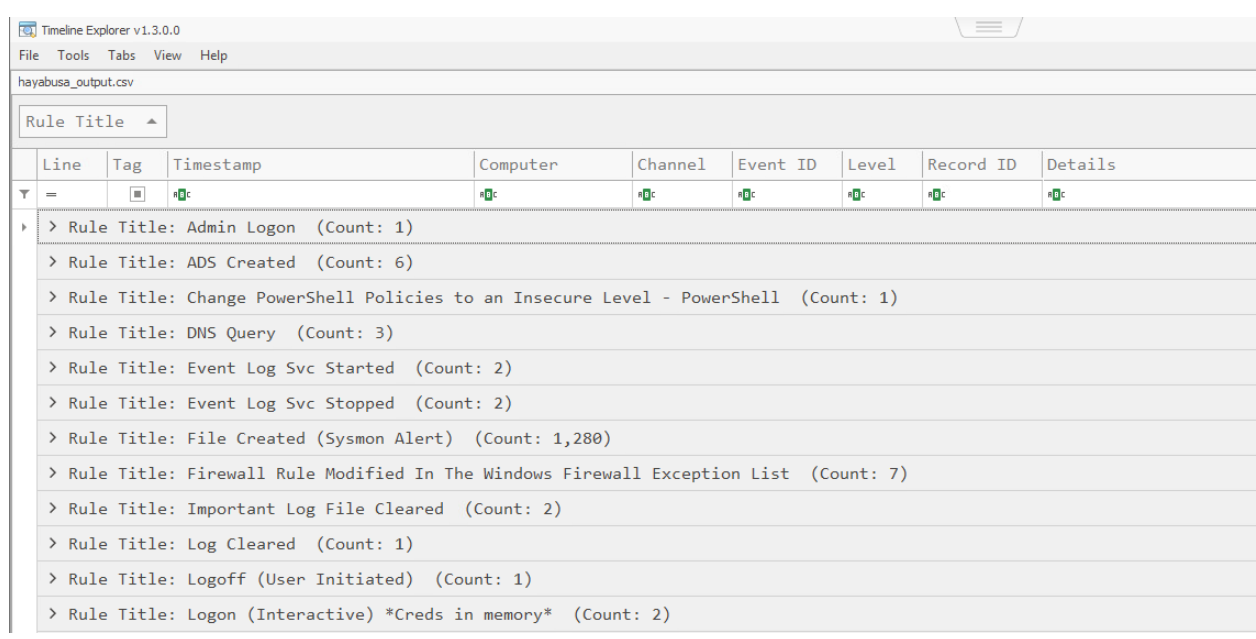

Figure 5.5 - Timeline Explorer output

**From here, we will begin our hunting**

Q1) Can you find any evidence of persistence being applied via scheduled tasks?

Q2) Can you find any evidence of the VSC's being wiped?

Q3) Do you know what the agent is called?

Q4) Can you find evidence of notepad and dcode being run on the system? How do you think they were used in the attack?

Q5) How was the agent deleted?

## <span id="page-29-0"></span>**Task #6 – Lessons Learned (Reflection)**

Please reflect and share with us what are the lessons learned from this simulation.